### Confirming records of Common Terrestrial Invasive Plants

We get tens of thousands of reports of invasive species each season - many more than we currently have the capacity to review. In particular, we receive many reports of the species people encounter most often — widespread terrestrial invasive plant species. If you have botanical ID skills, we could use your help to review records of widespread terrestrial invasive plants by looking the attached photos, and *confirming* the species identity.

STEP 1: Check your user profile to make sure you have the needed permissions to confirm records.

- 1. Login to iMapInvasives
- 2. Click the main menu (leaf icon, top left of the map).
- 3. Select Your Account
- 4. Scroll down to Jurisdiction Privileges. You should see a box for NY, and a green checkbox next to "Confirm Plant Terrestrial selected (see below). If you don't see this, please fill out our form to request confirming privileges: <a href="mailto:forms.office.com/g/Kdu4q0xb5X">forms.office.com/g/Kdu4q0xb5X</a>

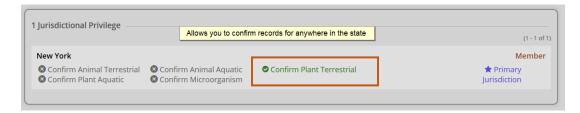

**STEP 2: Find the unconfirmed record(s)** you would like to confirm either by zooming in on the map and/or using the "Filter Records Tool". **Please only confirm the following species, and do not confirm your own records:** 

Common buckthorn (Rhamnus cathartica)
Common Reed (Phragmites australis, ssp. australis)
Garlic Mustard (Alliaria petiolate)
Japanese Barberry (Berberis thunbergii)
Mugwort (Artimisia vulgaris var. vulgaris)
Multiflora Rose; Rambler Rose (Rosa multiflora)
Oriental Bittersweet (Celastrus orbiculatus)
Purple Loosestrife (Lythrum salicaria)

Please note: There are many species not on this list that needs to be reviewed by PRISM or Agency staff to be confirmed. Please email us if you have any questions or would like permission to review other species:

imapinvasives@dec.ny.gov

Log into iMapInvasives first, then click for a pre-filtered view of these records:

<u>Volunteer Confirmer's Map</u>

- Zoom into your location of interest
- Click on a record on the map or use the "Identify/Measure" tool to select a bunch of records (formerly the lasso tool in iMap2). Select Area, draw a line around the records and double click to end drawing. Select "See what's here?" to get a list of the records in a table.
- A table will open up on the bottom of the map, select the "unconfirmed Present Species" tab in the table. Select the record you want to confirm by clicking on the line. A blue box should popup around the record, for reference. In the table, the record you selected should also be highlighted blue.

### Confirming records of Common Terrestrial Invasive Plants

### **STEP 3: Confirming/Editing records:**

- 1. Select the green details box in the table. A separate page will open with the details of the record(if more than one species is listed, you will have to click "See More" next to each species name to expand the record details).
- 2. Check the species name, photo and location. If everything looks good, click "Confirm" button (see graphic below) and proceed to the next step. If you cannot verify the species identity from the photo (no photo, blurry photo, etc.), see the bottom of page 3. If the species or location appear to be incorrect, see page 4.

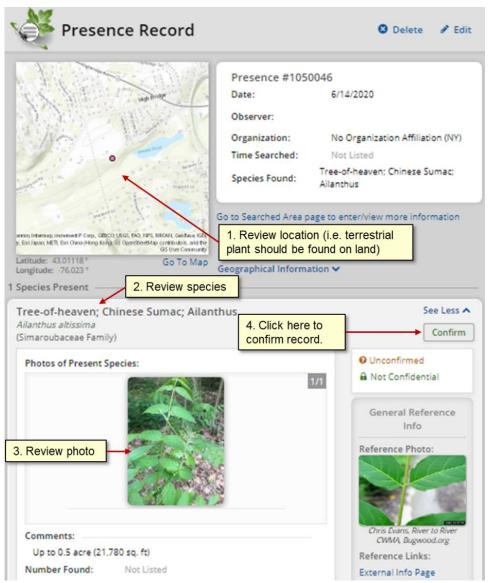

\*\*\* Make sure you review the observer's photo, NOT the reference photo on the right

3. Fill out the confirmation fields in the pop-up box.

# Confirming records of Common Terrestrial Invasive Plants

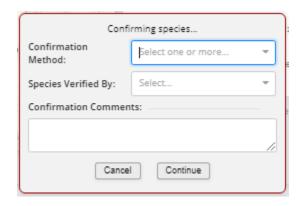

#### **Confirmation methods:**

*Photo ID* – this is the primary means for verifying records when photo is present

*ID by Expert* – If you asked a third party to review, and want to give them credit.

(You should not need any of the other methods)

### **Species Verified by**

- If you looked at photo, then put your name here.
- If you had a colleague review the photo, enter their name.
- If ID by Expert, then name of expert

### **Confirming Comments**

- Not required; anything you would like to add what features allowed you to ID the species?
   Did you have to change the species (see next page)?
- 4. When you are finished editing the record, select "Continue" to save your confirmation.
- 5. The record will now say "confirmed", and the point will change from pink to green on the map after refreshing the page.

Thank you for confirming, this is a huge contribution to our database!

### No Picture? Can't tell what it is from the picture?

You will encounter records with no photos, blurry photos, or photos without key identifying features (e.g. the photo has no flowers visible, so you can't tell the species).

Click "Edit" on the top right to enter edit mode. Then, scroll down to the confirmation fields and select "Insufficient Data to Confirm" for Confirmation Method, and your name for Species Verified By. Please do not use the Confirm button.

# Confirming records of Common Terrestrial Invasive Plants

### If the Record is incorrect

- 1. Location is implausible (i.e. a fish on a mountaintop, or bittersweet in a waterbody) email <a href="mapinvasives@dec.ny.gov">imapinvasives@dec.ny.gov</a> with a link (copy URL from search bar) to the record, and summarize your concern about the record.
- 2. Incorrect species Identification (species does not match picture).
  - A. Photo shows a native species, or a species unknown to you: email <a href="mapinvasives@dec.ny.gov">imapinvasives@dec.ny.gov</a> with a link to the record, and how you were able to identify that the organism is not an invasive species.
  - B. Photo shows a different invasive species (i.e. Common buckthorn misidentified as glossy buckthorn): Please change the species before confirming (see below), and record your species change in the confirmation comments.
  - C. Record is identified down to species, but can only be verified to genus based on photo (i.e. recorded as Bohemian knotweed, but should be Knotweed species unknown). Please change the species before confirming (see below), and record your species change in the confirmation comments.

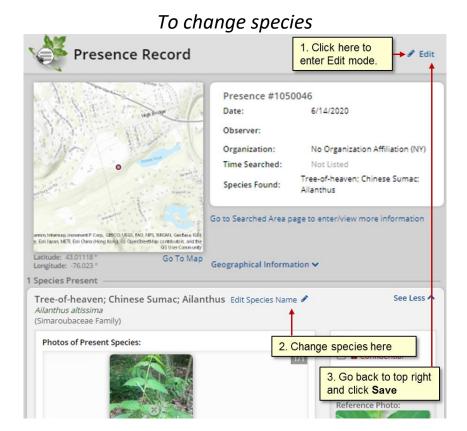